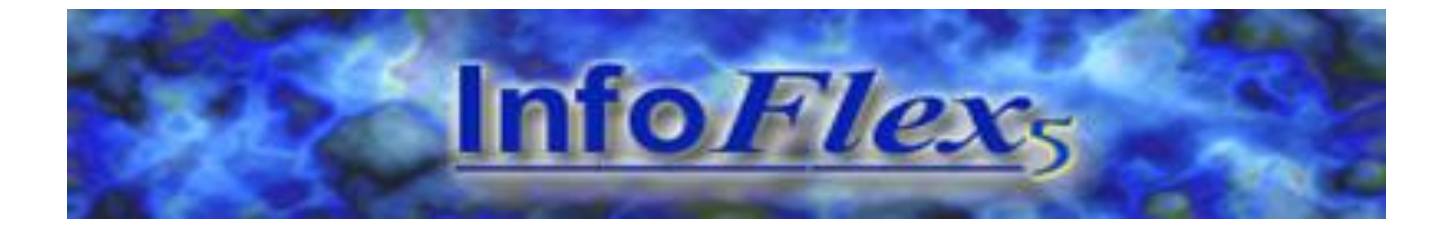

# **INFOFLEX v5 SPELL CHECKING USER GUIDE**

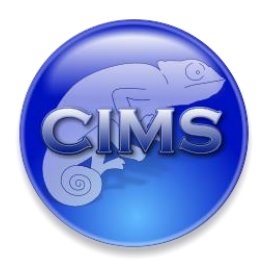

Chameleon Information Management Services Ltd 2013. All rights reserved.

No reproduction, copy or transmission of this publication or any part of or excerpt therefrom may be made in any form or by any means (including but not limited to photocopying, recording, storing in any medium or retrieval system by electronic means whether or not incidentally to some other use of this publication or transiently) without the written permission of Chameleon Information Management Services Limited or in accordance with the provisions of the Copyright Designs and Patents Act 1994 (as amended). Any person who does an unauthorised act in relation to this copyright work may be liable to criminal prosecution and/or civil claims for damages.

Document control

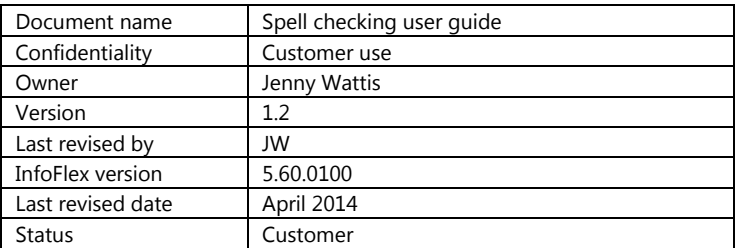

# **Document history**

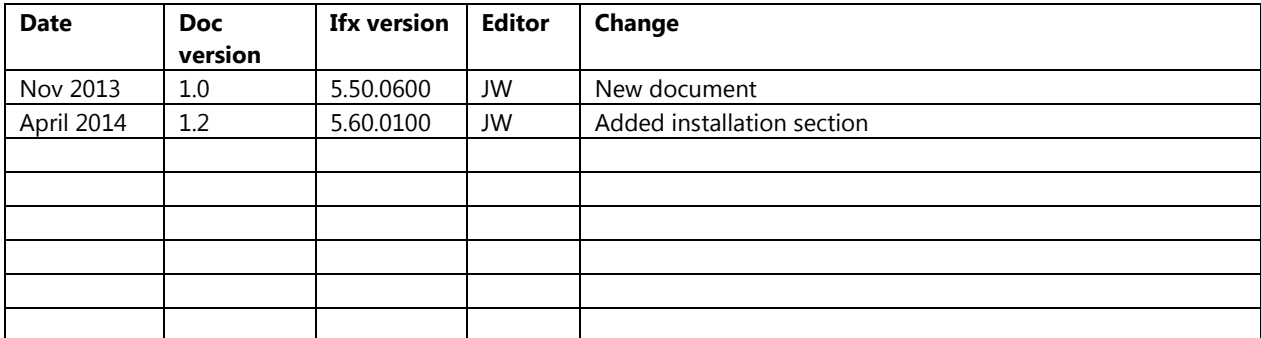

# **CONTENTS**

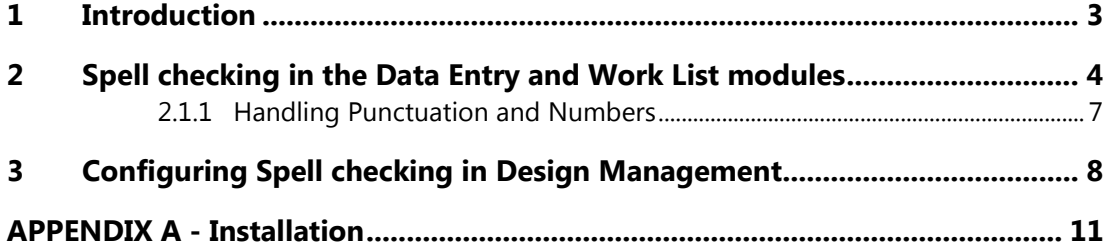

## <span id="page-3-0"></span>**1 INTRODUCTION**

Spell check functionality is available in Data Entry and in the Work List Data Entry Screen. Text entered in both text and memo items can be spell checked. The dictionary against which words are checked is provided by a 3rd party. Words can be added to an InfoFlex custom dictionary and any words added to the Microsoft Word custom dictionary are automatically imported into the InfoFlex custom dictionary when InfoFlex is started. Words added to the InfoFlex custom dictionary are also copied into the Word custom dictionary.

The user can manually invoke the spell check dialog at any time from a text or memo item. Additional configuration can be made in Design Management to switch on some automatic functionality.

# <span id="page-4-0"></span>**2 SPELL CHECKING IN THE DATA ENTRY AND WORK LIST MODULES**

Text in text or memo fields can be checked at any time by selecting the item then pressing the new toolbar button or ctrl F7. These actions display the spell check dialog, regardless of whether there is any configuration in Design Management.

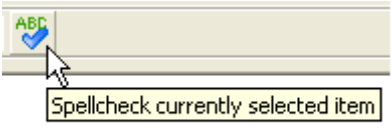

Individual text and memo items can have additional functionality switched on. When individual items have spell checking switched on, a data view setting controls which automatic behaviour occurs.

If the data view **Spell Check Behaviour** option is set to **Indicate**, all misspelt words (in items where spelling is switched on) have squiggles underneath and the right click menu showing suggested corrections is available.

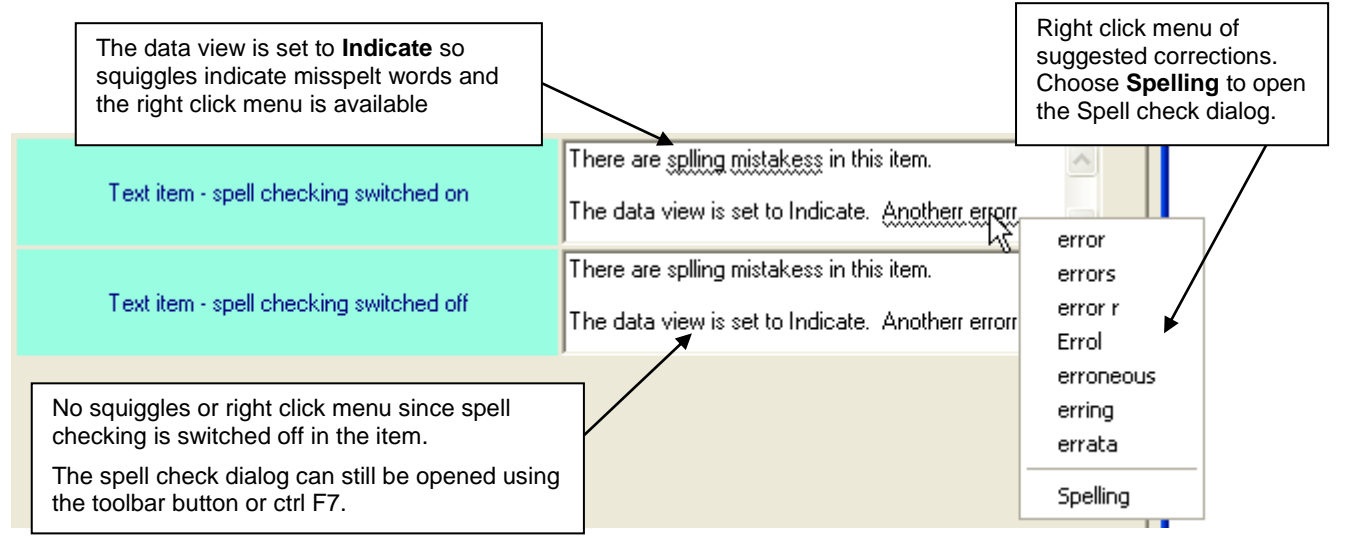

If the data view **Spell Check Behaviour** option is set to **Prompt**, the behaviour described above for **Indicate** happens and in addition the spell check dialog opens automatically on exiting the item if there are misspelt words (in items where spelling is switched on).

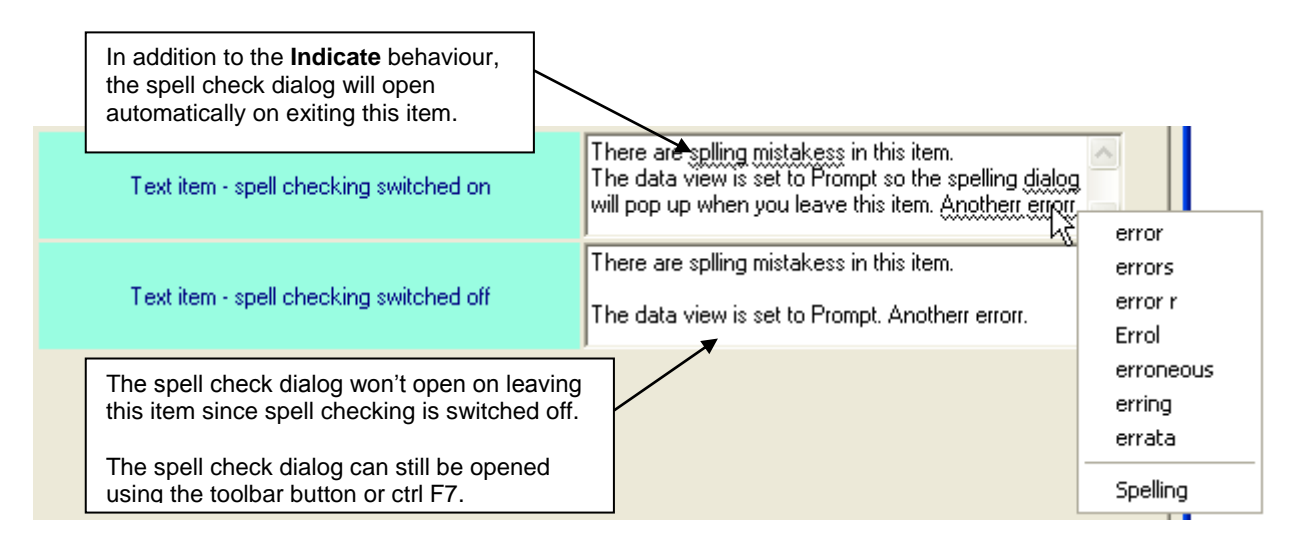

If the data view **Spell Check Behaviour** option is set to **None**, no squiggles are shown and the right click menu is not available, even if individual items have spell checking switched on. However the spell check dialog can still be opened from text and memo items by pressing the new toolbar button or ctrl F7.

#### The spell check dialog

Whenever the spell check dialog is displayed, a count of the misspelt words is shown and the first misspelt word is highlighted in red. Once the first word is dealt with, the next misspelt word is highlighted.

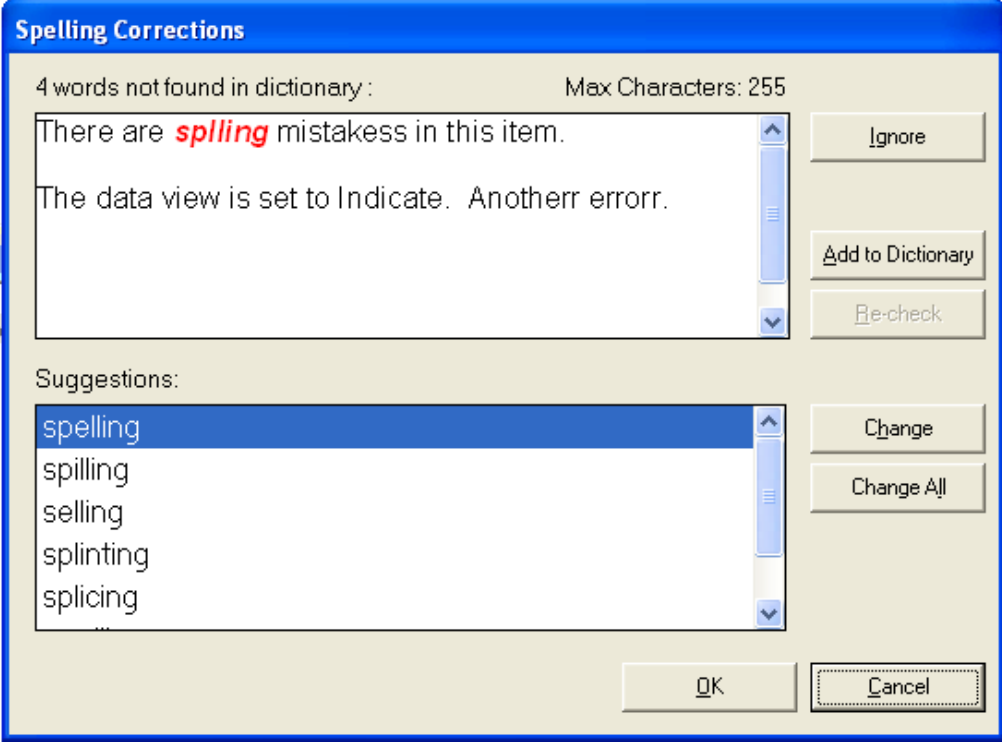

There are several ways of dealing with misspelt words.

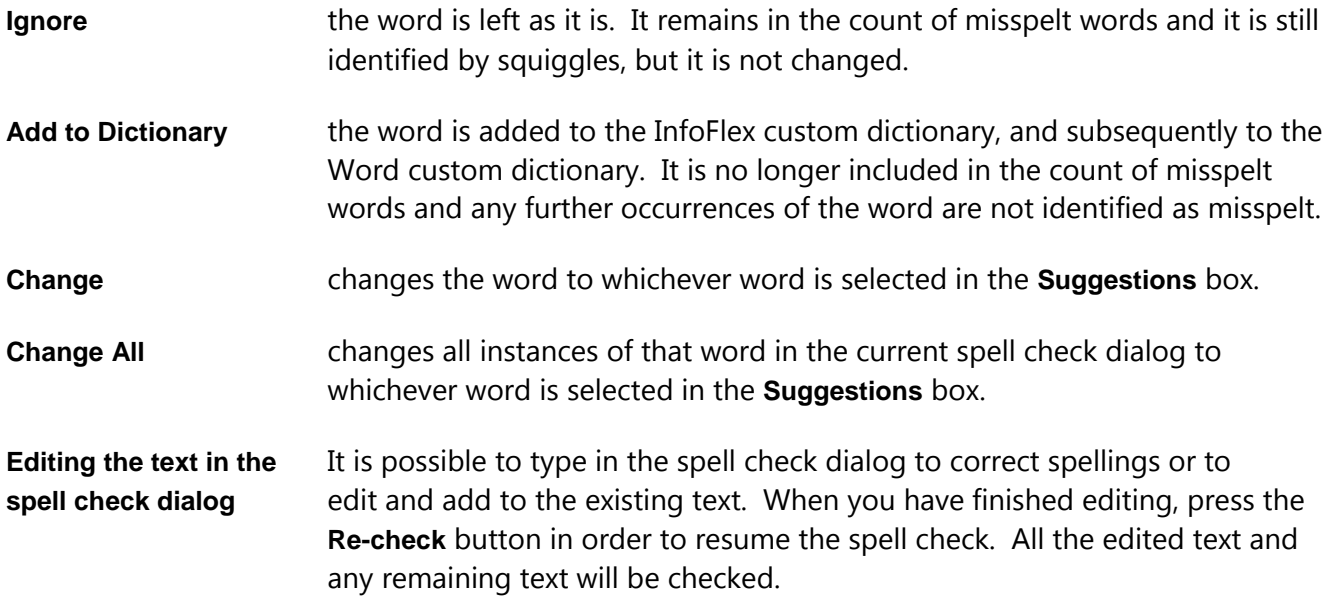

#### **Notes:**

- 1 Changes made in the dialog are not reflected in the InfoFlex item until the user closes the dialog using **OK**.
- 2 The spell check dialog will only display if there are misspelt words. If the user tries to open the dialog and there are no misspelt words, the following message is displayed:

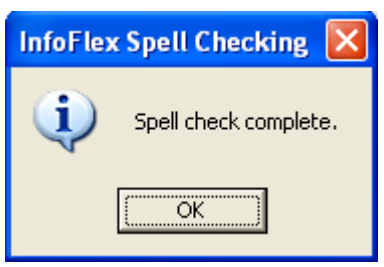

- 3 Changes made in the dialog apply to the text in the current item. If the same misspelt words occur in other InfoFlex items, they will need to be checked separately.
- 4 Text items have a limit of 255 characters. This limit is maintained in the spell check dialog. If text is changed manually in the dialog, only 255 characters are allowed. If a word is changed using the **Change** button and its number of characters increase such that the total characters in the item would be more than 255, the last word in the item is cropped until the total number of characters is 255. If the last word therefore becomes misspelt it will be identified by the spell check, but otherwise no warning is made that text is being cropped.

#### **Closing the spell check dialog**

Although words are corrected in the spell check dialog, the text in the InfoFlex item is not updated until the user presses the **OK** button to close the dialog. If the user presses **Cancel** to close the dialog, the text in the InfoFlex item is not updated even though changes may have been made in the dialog itself.

It is possible to close the dialog before all the misspelt words have been dealt with. If the user presses **OK**, all changes made so far will be updated into the InfoFlex item. If the user re-opens the spell check dialog, the remaining misspelt words will be handled.

## <span id="page-7-0"></span>**2.1.1 Handling Punctuation and Numbers**

In line with the behaviour in Word, words starting or ending with the following characters will not be flagged as misspelled: ! " £ \$ % ^ & \* () - \_ + = [] { } # ~ ; : @ ' < > ? , . /

Misspelled words starting or ending with punctuation will be squiggled or highlighted, but the squiggle or highlight will not extend to the punctuation symbol.

Words containing these characters will be flagged as misspelt.

Words containing any numbers eg 7seven, se7en will not be flagged as misspelt.

# <span id="page-8-0"></span>**3 CONFIGURING SPELL CHECKING IN DESIGN MANAGEMENT**

Text and memo items have a new **Spell Check** property on the **Advanced** tab of the item definition in the domain. When this property is set to **Yes**, the item will behave according to the Data View **Spell Check Behaviour** property.

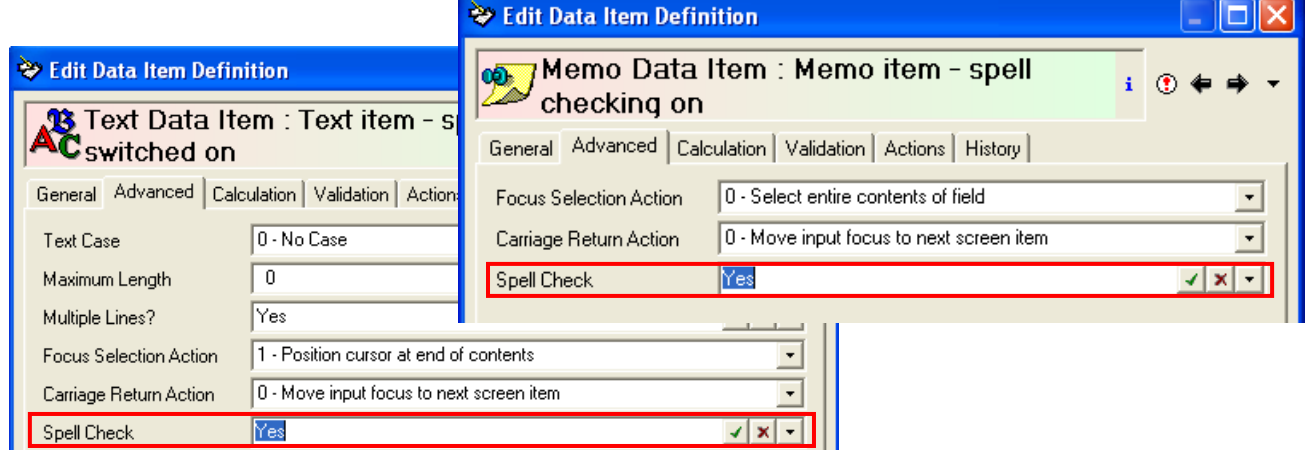

Data views have a new **Spell Check Behaviour** property on the **General** tab.

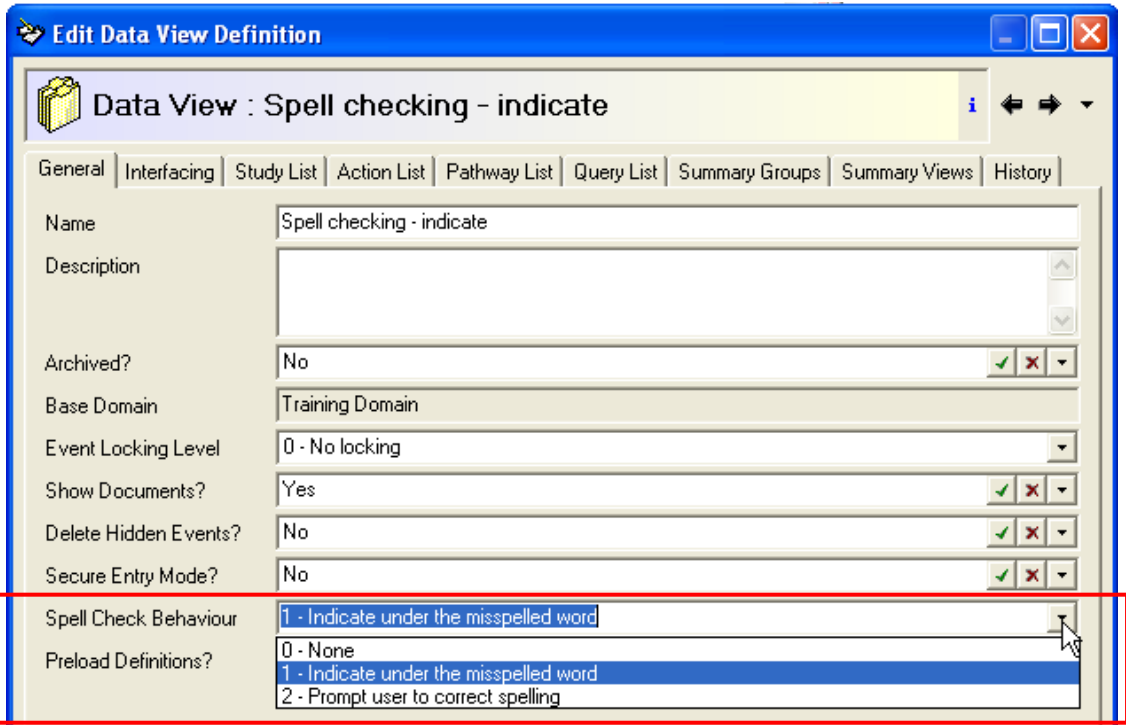

This setting controls the behaviour in Data Entry of text and memo items that have their **Advanced** tab **Spell Check** property set to **Yes**.

If the data view **Spell Check Behaviour** option is set to **Indicate**, all misspelt words (in items where spelling is switched on) have squiggles underneath and the right click menu showing suggested corrections is available.

If the data view **Spell Check Behaviour** option is set to **Prompt**, the behaviour described above for **Indicate** happens and in addition the spell check dialog opens automatically on exiting the item if there are misspelt words (in items where spelling is switched on).

If the data view **Spell Check Behaviour** option is set to **None**, no squiggles are shown and the right click menu is not available, even if individual items have spell checking switched on. However the spell check dialog can still be opened from text and memo items by pressing the new toolbar button or ctrl F7.

#### **InfoFlex dictionary items**

In Design Management, the options described above can be set for dictionary data views and for text and memo items created within dictionaries. This means that data being entered into a dictionary via dictionary Data Entry can be spell checked.

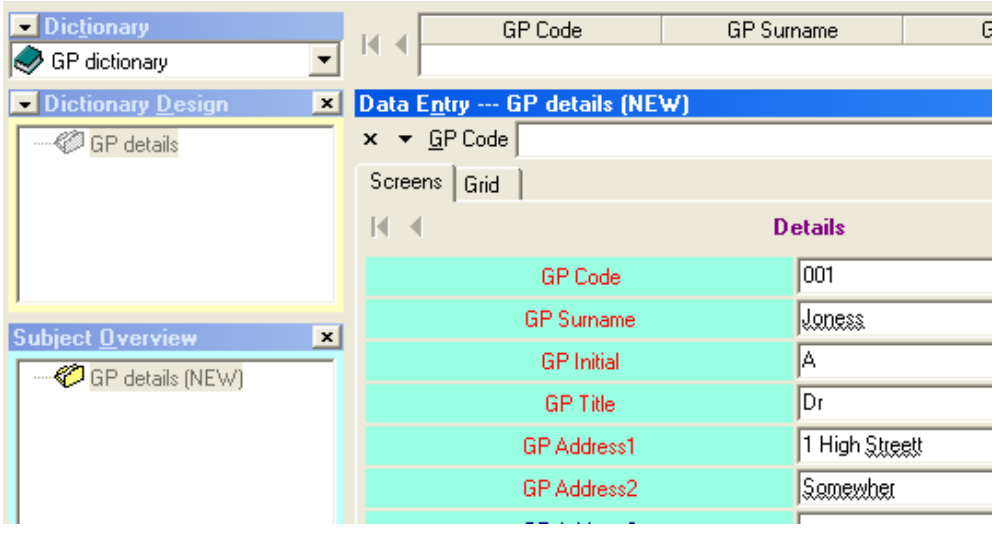

However, in data view Data Entry, the dictionary look up item **cannot** be spell checked so no indication of misspelt words is given, regardless of the design management configuration.

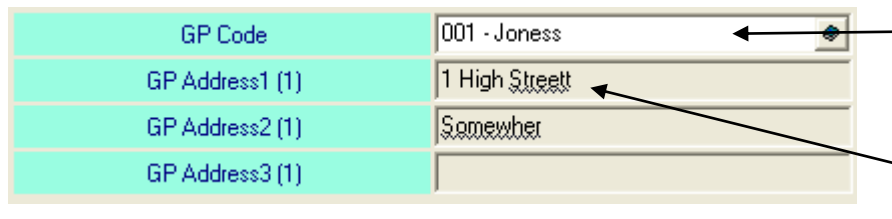

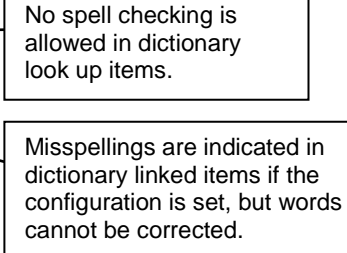

Dictionary linked items indicate misspelt words if the current data view is set to **Indicate** or **Prompt** and if the associated linked dictionary item has spell checking switched on. However, it is not possible to correct spellings in dictionary linked items from data view data entry. The dictionary entry itself must be edited in dictionary data entry in order to correct spellings.

#### **Custom dictionary**

A custom dictionary is held in the InfoFlex Data folder (typically C:\InfoFlex v5\Data\custom.dic).

This file is created the first time the user enters an InfoFlex event with spell checking switched on. As soon as the file is created, it is populated with any words that have been added to the Word custom dictionary. The InfoFlex custom dictionary is updated with any new words added to the Word custom dictionary every time a new panel with spelling switched on is entered.

If the user chooses to **Add to Dictionary** via the InfoFlex spell check dialog, the word is immediately added to both the InfoFlex custom dictionary and the Word custom dictionary.

Because of the relationship between the dictionaries, if you wish to delete a word from both custom dictionaries, it is best to use the following sequence: close InfoFlex, delete the word from the Word custom dictionary, close Word, delete the word from the InfoFlex custom dictionary whilst both InfoFlex and Word are closed.

If you wish to add words to the InfoFlex custom dictionary manually, add each word on a separate line and ensure that you add a carriage return after the last word you add (ie make sure the cursor sits on an empty line at the end of the file). Words added manually to the InfoFlex custom dictionary will not appear in the Word custom dictionary.

If you delete a word that was added through InfoFlex from the Word dictionary, the word will not be re-added to the Word dictionary unless you re-add it to the InfoFlex custom dictionary via the InfoFlex application.

# <span id="page-11-0"></span>**APPENDIX A - INSTALLATION**

The InfoFlex setups will automatically install these 3rd party controls for you. For a manual installation from a set of controls you will need to do the following:

The following file is added to the normal set of InfoFlex controls: IfxSpellingLib.dll

The following files should be in Progs, but do not need registering:

```
Hunspellx64.dll
Hunspellx86.dll
NHunspell.dll
```
The following folder should be in the Progs folder:

Dictionaries

It should contain the files:

en-GB.aff en-GB.dic

Lastly, the file IfxSpellingEngine.dll. This is placed in the Progs folder. It needs to be registered in a different way to normal. Use the following command:

```
C:\WINDOWS\Microsoft.NET\Framework\v2.0.50727\regasm.exe /s 
ifxSpellingEngine.dll
```
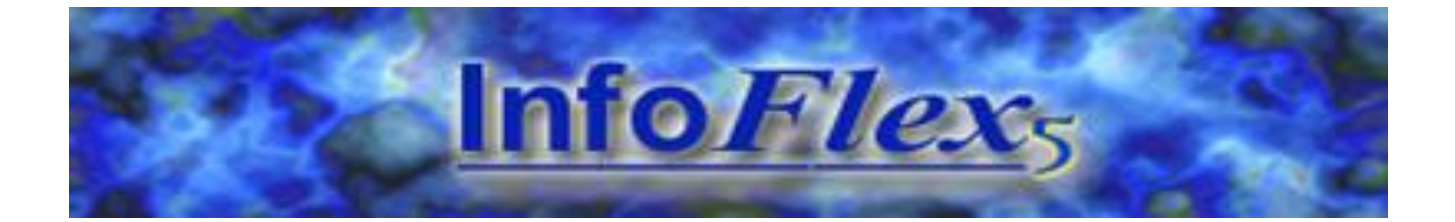

## **Chameleon Information Management Services Limited**

Registered Office

59-61 High Street

Rickmansworth

Hertfordshire

WD3 1RH

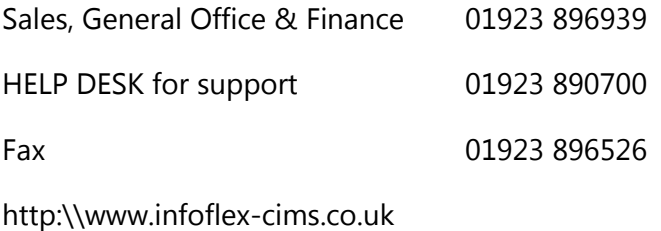

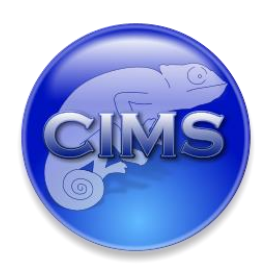